## Using Moab Artist Card Templates for Adobe Photoshop CC in MacOS

(The following instructions are based on the 7x10 cards, which have a front panel size of 5x7)

First, open the card template and the image you'd like to print. Crop your image to the desired print size. On the 7x10 cards, the maximum image size is 4.75 x 6.75 inches. Open the image in Photoshop.

Select the Crop tool, and in the tool settings select width x height x resolution. Enter 4.75 for the width, 6.75 for the height, and 300 for the resolution. Crop your image as desired.

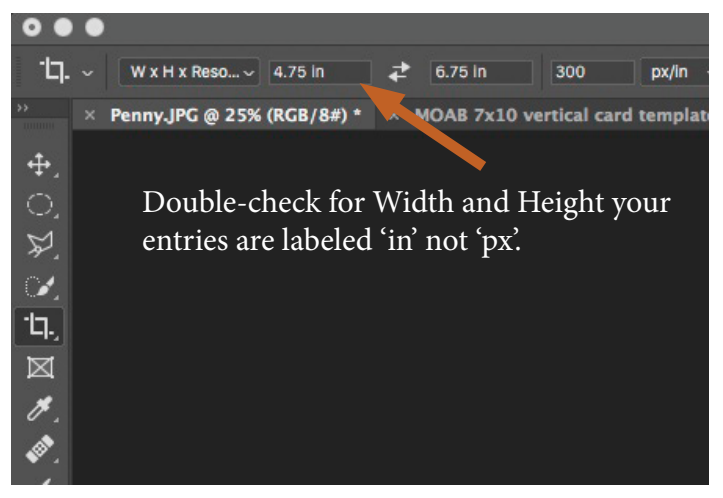

For most printers, borderless printing is not possible with Artist Cards. Some Epson and Canon printers support borderless printing on custom paper sizes, more information is available on our web site.

Next, copy your image on to the print template.

From the Select menu, choose All

From the Edit menu, choose Copy

Go to the Moab card print template

From the Edit menu, choose Paste

Select the Move Tool, and drag your image so it covers the shaded rectangle on the template.

Hide the instruction layer, and add text on the back panel (if desired).

Select File>Print Photoshop Print Settings window will launch. In the Printer Setup section, make sure your correct printer is selected. In the Color Management section make the following selections: Color Handling>select Photoshop Manages Colors Printer Profile>select the appropriate color profile Click the "Print Settings" button (located back at the top)

If this is your first time printing Artist Cards, you will need to make a custom paper size. To do so, click on the pull-down menu labeled 'Paper Size' and scroll to the bottom of the list. Select 'Manage Custom Sizes'

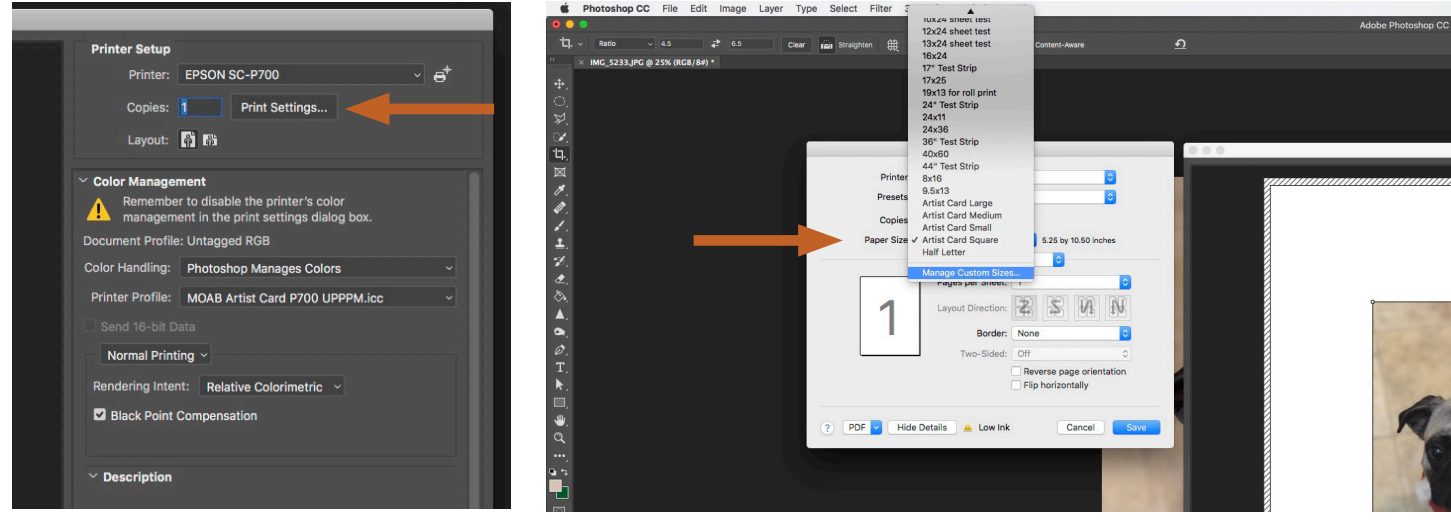

Click the + button under the list of custom sizes.

An untitled selection will appear in the list on the left (which you can re-name by clicking it to select the text and name as you like for future use)

Paper Size- Enter the Width and Height for the card you are printing. The width measurement will always be the shorter side of the paper. Card sizes are:

Paper Size (use this for custom paper size) Artist Card #6 Small 5.8w x 9h inches Artist Card #9 Large 7.4w x 11h inches Artist Card Square 5.25w x 10.5h inches Moab Entradalopes 7w x 10h inches

Leave the 'Non-Printable Area' measurements as 'User Defined' and make sure all are set to 0. This will allow you to adjust margins in the Photoshop print settings and make it easier to center your image on the card. Click OK to save your custom setting and select it for printing.

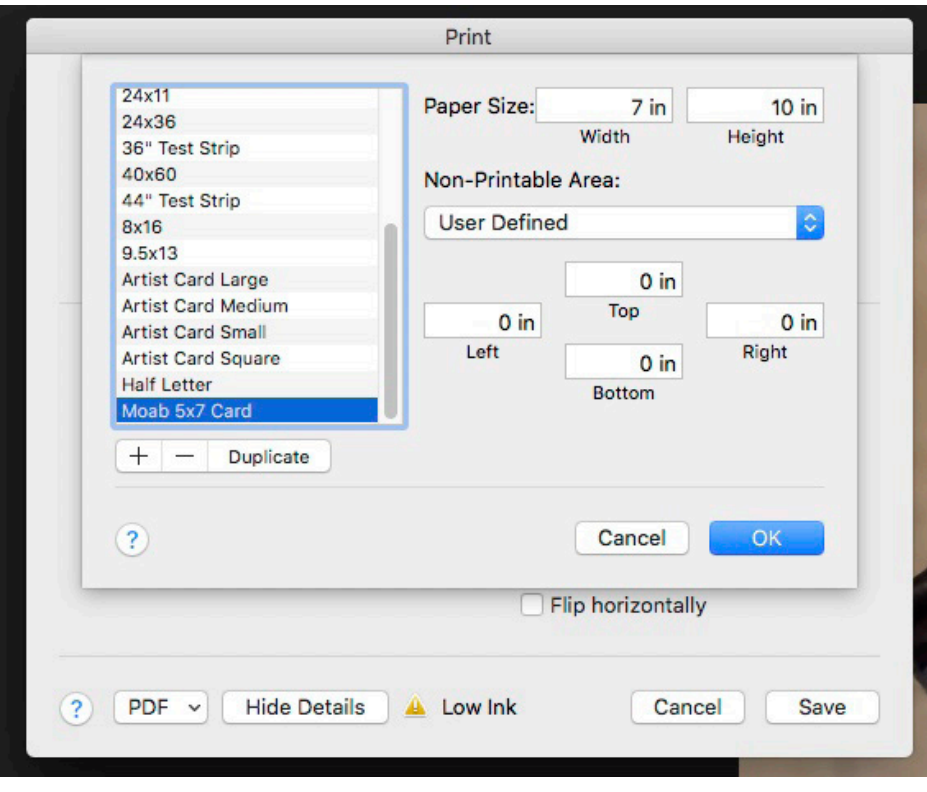

\* If you are using the Canon PRO-200 or PRO-300 printers, there is a 7x10 media setting in the print driver which allows for borderless printing. For the other card sizes you will need to make a custom paper size as described here.

In Print Settings you will also need to select the media setting & print quality.

For Canon printers, these are listed under the 'Quality and Media' menu in Print Settings For Epson printers, these are listed under the 'Printer Settings' menu in Print Settings

(Artist Card media settings are listed on our web site - generally, the media setting for Canon printers will be Matte Photo Paper, and for Epson printers Ultra Premium Presentation Paper Matte. All media settings are located here: www.moabpaper.com/icc-profiles-downloads)

\*The manual-rear (Canon) or Fine Art-front (Epson) paper feed can NOT be used when printing cards. \*If using a newer Canon printer a pop-up warning window may appear that 'The selected paper size does not have wide margins.' Disregard by clicking 'OK'.

Click Save

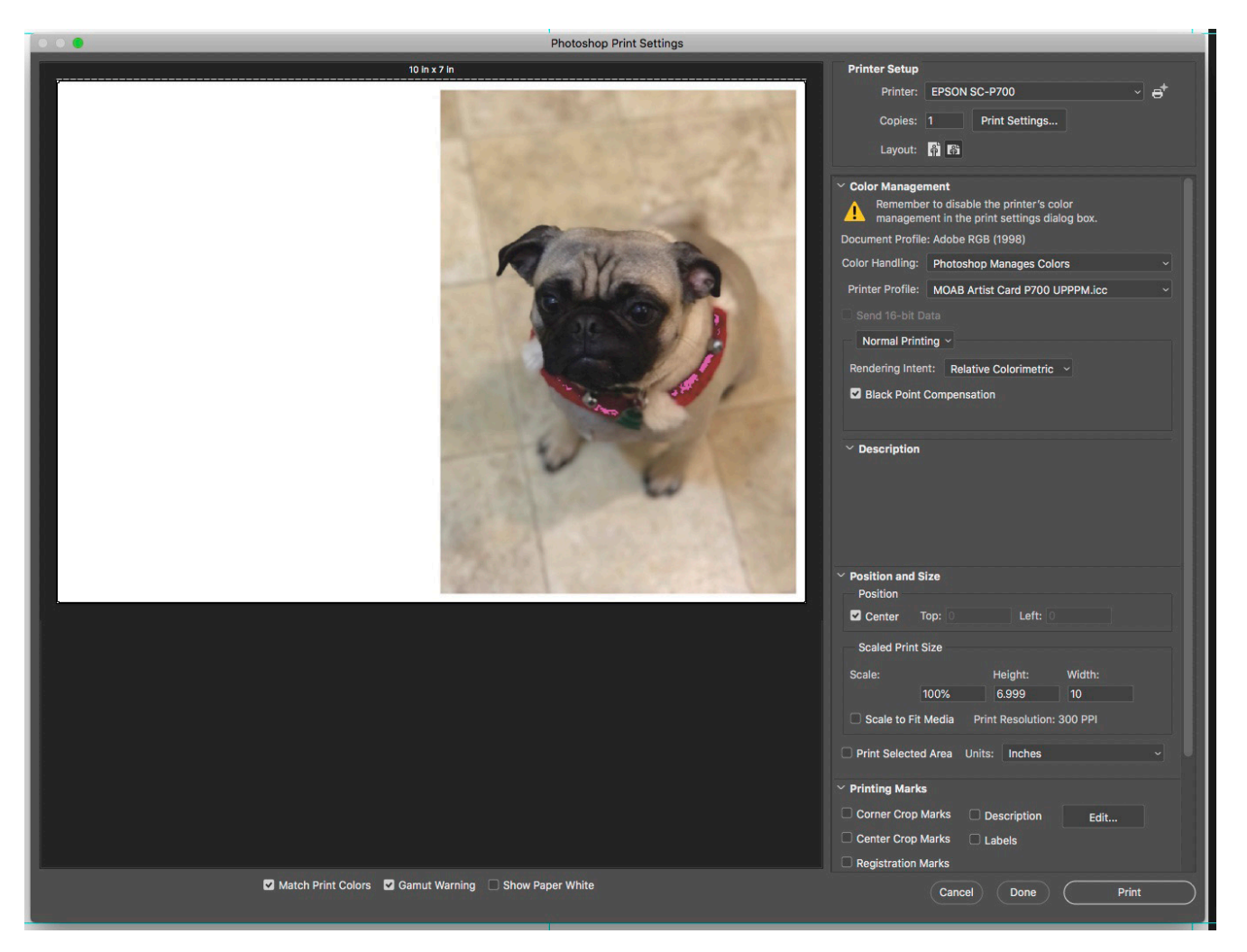

Double-check the preview window, and if the sample looks good click Print.

If you want to print text on the inside of the card, use the same setup and margins as you did when printing the front image.

When loading paper for printing the second side:

Load the sheet in the printer image first, printed side down.